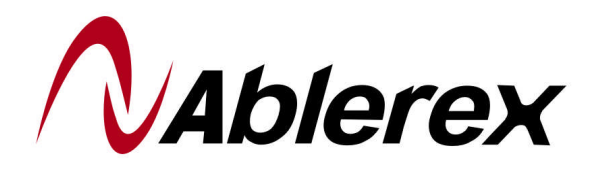

**Photovoltaic Charger**

**Buck – 1000W/1500W** 12/24/36/48 Vdc

**User's Manual**

# **Content**

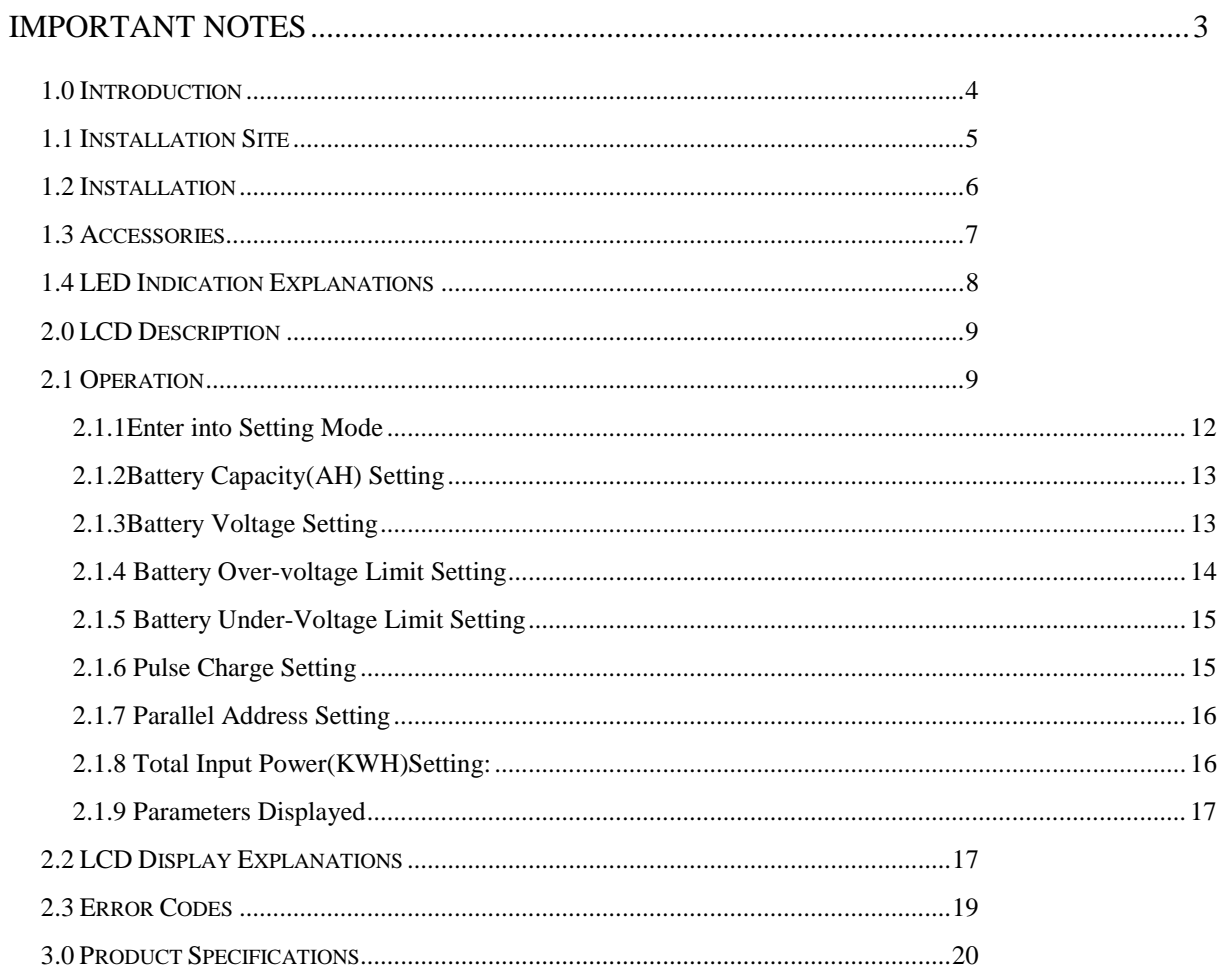

# <span id="page-2-0"></span>**Important Notes**

- 1.Keep this user's manual and follow all instructions indicated in the manual.
- 2. Don't overload the charger.
- 3.Don't split the charger apart; otherwise, your warranty is void.
- 4.Only authorized technician may repair or replace the interior components.
- 5.Make sure the ground of the load is connected properly. Otherwise, you may get electrical shock.
- 6.Keep the PV charger clean and dry.
- 7.Make sure all the contacts with correct polarity to avoid from short circuit.
- 8. Following the instruction of the user's manual to use or configure the charger.

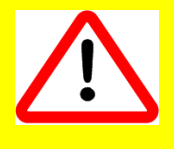

#### <span id="page-3-0"></span>*1.0 Introduction*

BUCK-1000/1500W photovoltaic charger is to convert the energy from solar panel to load or batteries connected. With different load or batteries connected, it can be set as 12V, 24V, 36V or 48V system. The solar charger can get max. efficiency up to 95%. The solar cells can get the highest efficiency by means of Maximum Power Point Tracking(MPPT) and pulse charge method.. Via LCD display, it is easy to get input voltage/current, output voltage, battery temperature(with battery temperature compensation feature)…etc.. Through RS232 communication port, our monitoring software may provide output voltage setting or record all relative parameters from the PV charger.

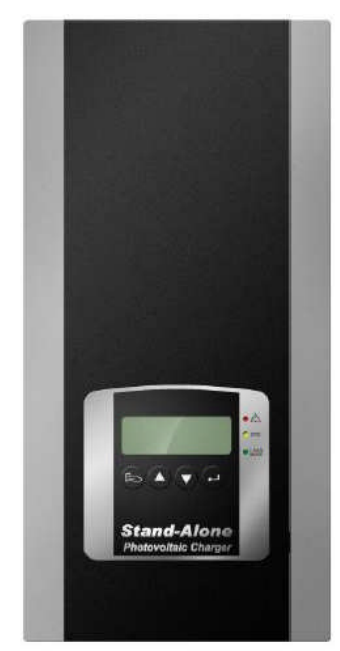

**Figure 1: The front view of the PV charger**

Standard features of the PV Charger:

- $\blacksquare$  Maximum Power Point Tracking(MPPT) maximizes energy harvest from the PV array.
- Auto-selection Four-stage (Bulk/Pulse/Float1/Float2) charge mode to reduce  $1~3$  times charge time and maximize system performance.
- Easy-to-read LCD and four functional key pads for configuration and system monitoring.
- $\blacksquare$  Maximum efficiency up to 95%.
- Input over-voltage and under-voltage protection, output over-current protection and back-feed protection with warning messages appeared on LCD and LED.
- Over-temperature protection and power derating when output power and ambient temperature are high.
- Battery temperature sensor automatically provides temperature compensated battery charging.
- **Provide communication software to monitor the status of the charger.**
- Smart fan speed Control according to the load connected.
- This intelligent charger may set output voltage automatically or user may select output voltage 12/ 24 /36/ 48 V via LCD panel。
- Allow multi devices in parallel.

#### <span id="page-4-0"></span>*1.1 Installation Site*

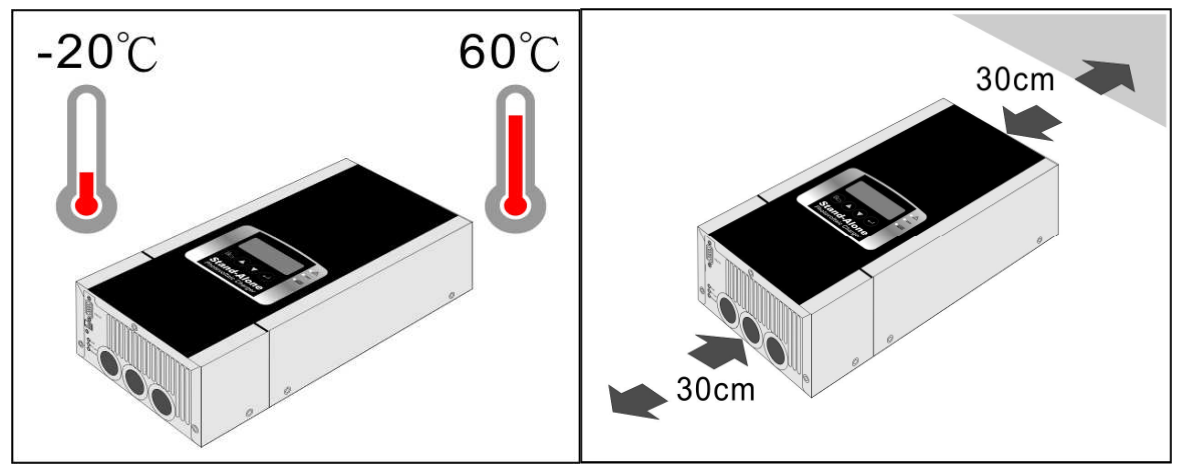

**Figure 2: Installation Environment**

# **Notice!**

1.Inspect the charger upon receipt. This product is designed to be with robust packaging. However, accidents and damage may occur during transportation. Notify the forwarder or dealer if there is damage occurred. The packaging is recyclable; save it for reuse or dispose of it properly.

2.It is designed to be installed and commissioned in a sheltered controlled environment as follows:

--Operating temperature -20 $\mathrm{^{\circ}C}$  ~60 $\mathrm{^{\circ}C}$ .

--Always avoid from contact with direct sunlight.

--Install it away from objects that give off excessive heat and areas that are excessively wet.

--Install it indoors as it is not designed for installation outdoors.

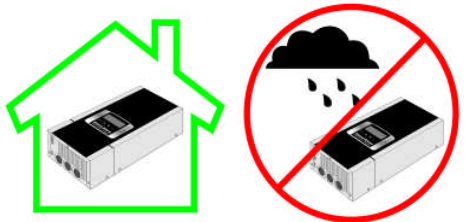

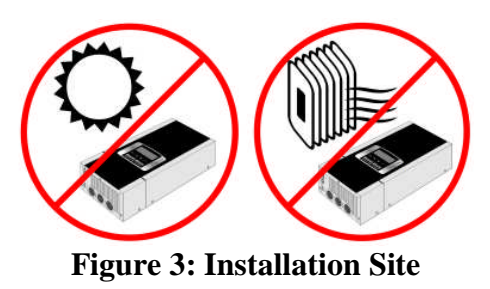

## <span id="page-5-0"></span>*1.2 Installation*

Please remove the wiring compartment cover for installation as illustrated below. After installation, please fasten the cover back to its original position.

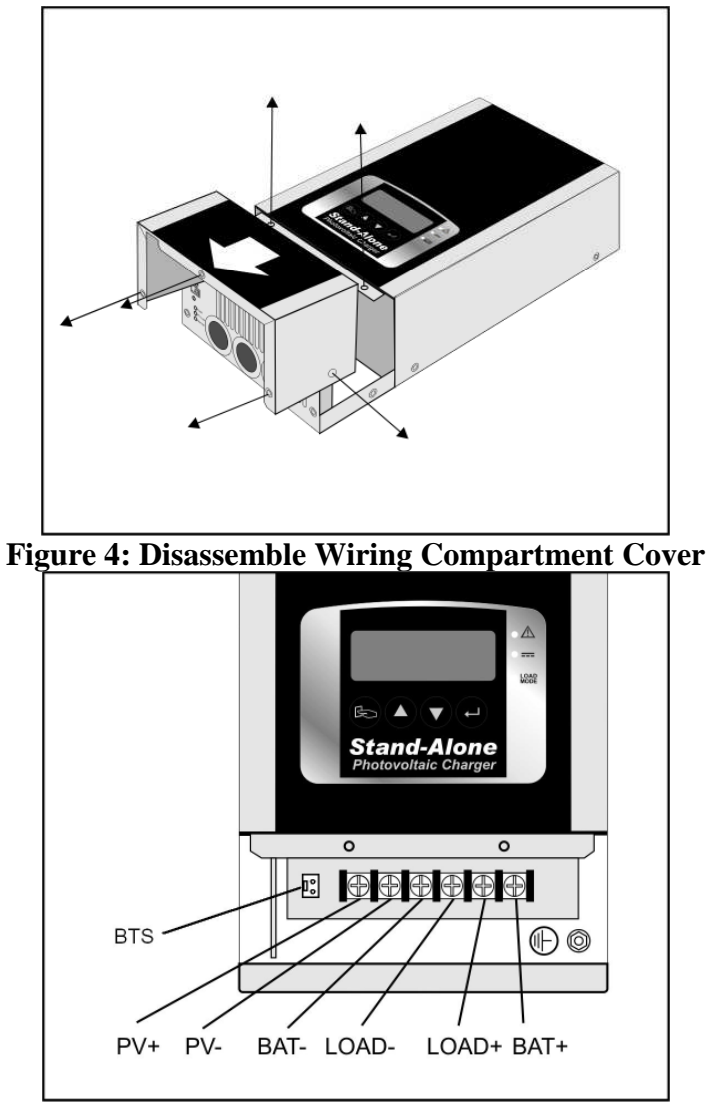

#### **Figure 5: Cabling**

![](_page_5_Picture_53.jpeg)

![](_page_6_Picture_218.jpeg)

■Recommended Installation Sequence:

- Connect Load → Battery → Solar Cell
- ■If there is no load connected
- Connect Battery  $\rightarrow$  Solar Cell
- ■Make sure the BTS wire is installed and fixed to the contact (CN11).
- ■Make sure the Battery and load are removed before entering into setting mode.

![](_page_6_Picture_219.jpeg)

# **Caution!**

- 1. Make sure all cables are connected properly without short-circuiting.
- 2. There is 100A fuse inside the (BAT+).
- 3. Disconnect the Battery if there is no solar cell and load connected or if the solar cell is sheltered for a long while.
- 4. Do not overload the charger! Please refer to specification sheet to use the charger properly.
- 5. Make sure the voltage and capacity of the Battery is set correctly. Re battery setting, please refer to 2.1 Operation
- 6. Make sure the bat. temperature compensation wire is installed and fixed where the battery is installed, not in the internal of the battery. Make sure the adhesive use is easy to conduct heat, so as to make sure the accuracy of the temperature compensation of the unit.

## <span id="page-6-0"></span>*1.3 Accessories*

1. Battery Compensation sire(BST)  $\times$  1

![](_page_6_Picture_17.jpeg)

2. Connecting terminal to the solar panel(phi4-male)  $\times$  1

![](_page_7_Figure_0.jpeg)

3. Connecting terminal to the solar panel(phi4-female)  $\times$  1

![](_page_7_Figure_2.jpeg)

# <span id="page-7-0"></span>*1.4 LED Indication Explanations*

![](_page_7_Figure_4.jpeg)

**Figure 6: Bottom View**

![](_page_7_Picture_67.jpeg)

## <span id="page-8-0"></span>*2.0 LCD Description*

![](_page_8_Picture_1.jpeg)

![](_page_8_Picture_88.jpeg)

## <span id="page-8-1"></span>*2.1 Operation*

When the charger starts up normally, all the LED indicators will light up and the LCD display will show as drawing A.

![](_page_8_Figure_5.jpeg)

Approx. 3 seconds later, the LCD display will show as drawing B and the charger is under initialization.

 $\frac{1}{\sqrt{2}}$ **B**

**A**

**E**

When the charger is in normal operation, it shows the current input voltage of the solar panel as shown in drawing C, then the green LED lights up to indicate that the charger is connected with batteries and also charges to the batteries. On the contrary, it shows that there are no batteries connected when the green LED is blinking and the output voltage is fixed.

$$
\begin{array}{ccc}\nC & & \stackrel{\text{def}}{\longrightarrow} & \text{C} \\
& & \stackrel{\text{def}}{\longrightarrow} & \stackrel{\text{C}}{\longrightarrow} & \stackrel{\text{C}}{\longrightarrow} & \stackrel{\text{C}}{\longrightarrow} & \stackrel{\text{C}}{\longrightarrow} \\
& & & \stackrel{\text{C}}{\longrightarrow} & \stackrel{\text{C}}{\longrightarrow} & \stackrel{\text{
$$

If there is a defect occurred during operation, the LCD display shows Er04 as shown below. For more detailed error code, please refer to Table 1 Error Code.

$$
D \qquad \qquad \overbrace{\qquad \qquad }^{\text{III} - \text{PCS} - \text{LOAD}} \left( \begin{array}{c} \text{I} \\ \text{I} \end{array} \right) \begin{array}{c} \text{I} \\ \text{I} \end{array}
$$

If there is over-voltage or under-voltage occurred during operation, the LCD display will show Alarm code as indicated below and the Amber LED lights up.

![](_page_9_Figure_7.jpeg)

hey once again or wait for 10 seconds to go back to Main Menu.

# $id$   $g$

After turning on the PV charger, it will display current solar cells' voltage. If you would like to see other parameters, you may press  $\sim$  key or key.

Caution:  $\left\{ \left\langle \right\rangle \right\}$  keys are of no use.

**F**

You may press or a key to scroll up and down to get different display information and message.

![](_page_10_Picture_109.jpeg)

#### <span id="page-11-0"></span>*2.1.1Enter into Setting Mode*

Make sure the output voltage and capacity of the battery are set properly.

#### **Caution!**

Before entering into setting mode, make sure the battery and the load are removed; otherwise, it might damage the battery and the load due to improper setting.

- Step1: Make sure the charger is connected with solar cell with 40V~150Vdc voltage and do not turn on the charge.
- Step2: Press and  $\overline{\phantom{1}}$  and  $\overline{\phantom{1}}$  simultaneously, then turn on the charger. You may see the three LEDs on the front panel will light up and extinguish after 3 second. Then, "AH" text will be indicated on the LCD display, which means the charger is in setting mode now. If no "AH" text shown on the LCD, you need to repeat Step 2.
- Step3: Press or  $\blacksquare$  or  $\blacksquare$  to choose item to be set. Basically, you may set Battery Capacity(AH), Battery Voltage(BATT), Battery High Limit (BAUP), Battery Low Limit(BADW), Pulse Mode Setting(PULS), ID(ID), and total input power(KWH).

Press  $\left| \begin{array}{c} \leftarrow \\ \left| \begin{array}{c} \right| \end{array} \right|$  to go to the desired item.

![](_page_11_Picture_115.jpeg)

#### <span id="page-12-0"></span>*2.1.2Battery Capacity(AH) Setting*

Step1: It indicates the current battery capacity when getting into Battery Capacity setting.

Step2: Select desired battery capacity  $(AH)$  by scroll key or key. The digit with flashing cursor means the desired one to be changed. If you would like

to change the left-hand/right-hand digit, you may press key or respectively.

Step3: Battery Capacity(AH) is selectable from 1~999AH. When the desired

capacity( $AH$ ) is selected, please press key to save till "SAVE" shown on the screen. When "SAVE" disappears on the screen, it means your setting is done successfully.

Step4: To escape from Battery Capacity(AH) setting, please press key for a while.

![](_page_12_Picture_7.jpeg)

Caution: If there is ER39 shown on the LCD display after the setting is completed and a re-starting process is done, it means your setting is failed. Please proceed desired setting once again.

#### <span id="page-12-1"></span>*2.1.3Battery Voltage Setting*

The selectable battery voltage settings are 12V, 24V, 36V, 48V or auto. The charger will check the selected voltage matched to the batteries connected. In case it is out of acceptable range, it will show it as battery out of order. Meanwhile, the user can self set battery under-voltage and battery over-voltage. When the AUTO setting is selected, the voltage window will be as below:

![](_page_12_Picture_137.jpeg)

Step1: When enter into Battery Voltage setting, current battery voltage will be shown on the LCD display.

Step2: To select other battery voltage by scrolling  $\Box$  key and key.

Step3: Battery voltage can be set as 12V, 24V, 36V, 48V or Auto. When the desired

voltage is selected, please press key to save till "SAVE" shown on the screen. When "SAVE" disappears on the screen, it means your setting is done successfully.

Step4: To escape from Battery Voltage Setting, please press

Caution: If there is ER39 shown on the LCD display after the setting is completed and a re-starting process is done, it means your setting is failed. Please proceed desired setting once again.

#### <span id="page-13-0"></span>*2.1.4 Battery Over-voltage Limit Setting*

In normal condition, it is not necessary to calibrate this setting as long as the battery voltage selected is within window. For example, if the user selects 24V, the default over-voltage is 27.3V. In case the battery voltage desired is higher than this voltage, you may calibrate battery voltage to be higher. The setting procedure is as below:

#### **Caution!**

In normal condition, it is not necessary to calibrate this setting. Before processing the setting, make sure the battery voltage setting is done properly to avoid damaging battery or load.

- Step1: When entering into Battery Over-voltage setting, it shows the current battery over-voltage.
- Step2: In case of any other desired voltage, please press  $\sim$  key or choose the figure you prefer. The figure with blinking means the current place

you are. To change the figure at left-hand side, please press

![](_page_13_Picture_138.jpeg)

contrary, you may press  $\mathbb{R}$  key to change the right-hand side.

Step3: After the battery over-voltage is selected, please press  $\mathbb{R}$  key to save till "SAVE" shown on the screen. When "SAVE" disappears on the screen, it means your setting is done successfully.

Step4: If you would like to escape from battery over- and under- voltage setting, please

![](_page_14_Picture_1.jpeg)

#### <span id="page-14-0"></span>*2.1.5 Battery Under-Voltage Limit Setting*

In normal condition, it is not necessary to calibrate this setting as long as the battery voltage selected is within window. For example, if the user selects 24V, the default under-voltage is 18V. In case the battery voltage desired is lower than this voltage, you may calibrate battery voltage to be lower. The setting procedure is as below:

#### **Caution!**

In normal condition, it is not necessary to calibrate this setting. Before processing the setting, make sure the battery voltage setting is done properly to avoid damaging battery or load.

Step1: When entering into Battery Over-voltage setting, it shows the current battery under-voltage.

![](_page_14_Picture_7.jpeg)

choose the figure you prefer. The figure with blinking means the current place

you are. To change the figure at left-hand side, please press key, on the

![](_page_14_Picture_10.jpeg)

contrary, you may press  $\left\{ \bigstar \right\}$  key to change the right-hand side.

Step3: After the battery under-voltage is selected, please press key till "SAVE" shown on the screen new parameter. If the "SAVE" extinguishes from the screen and show "OVER" instead. It means the voltage selected is higher than the battery's over-voltage.

Step4: If you would like to escape from battery over- and under- voltage setting, please

![](_page_14_Picture_15.jpeg)

# <span id="page-14-1"></span>*2.1.6 Pulse Charge Setting*

It is to set if the charger can be in pulse charge. Basically, the charger is set at Pulse Charge setting as default. Setting procedure is as below:

Step1: Step1: Enter into Pulse Charge Setting. If it shows "ON" it means the charger is able to be in Pulse Charge; on the contrary, it means the charger is not able to be in Pulse Charge if it shows "OFF".

Step2: You may select "ON" or "OFF" by pressing  $\sim$  key or key, then press

key to save till "SAVE" shown on the screen. When "SAVE" disappears on the screen, it means your setting is done successfully.

Step3: You may escape from this setting by pressing.

#### <span id="page-15-0"></span>*2.1.7 Parallel Address Setting*

When there are several chargers in parallel, you may proceed the setting as below:

- Step1: Enter to Parallel Address Setting, then the charger will show the address of the charger in parallel.
- Step2: To select other desired parallel address, you may press key or  $\blacksquare$  key or key to choose the figure you prefer. The figure with blinking means the current

place you are. To change the figure at left-hand side, please press key,

on the contrary, you may press  $\mathbb{R}$  key to change the right-hand side.

Step3: The selectable range of the parallel address is  $1 \sim 254$ . When the desired parallel

address is selected, please press key to save till "SAVE" shown on the screen. When "SAVE" disappears on the screen, it means your setting is done successfully.

Step4: You may escape from this setting by pressing

#### <span id="page-15-1"></span>*2.1.8 Total Input Power(KWH)Setting:*

To set the initial value of the total input power(KWH), user may set the total input power to "zero" or "certain value". The setting method is as below: Step1: Enter into total input power setting, it shows "0000".

Step2: If you would like to set other initial value, you may use key or key to select desired value. When the figure selected is blinking, it means the figure that you may change. "K" at the right-hand side means "1000"times, so if the screen shows 123K means 123000 KWH. If you would like to change the

![](_page_15_Picture_17.jpeg)

![](_page_15_Picture_18.jpeg)

![](_page_15_Picture_19.jpeg)

![](_page_15_Picture_20.jpeg)

![](_page_15_Picture_21.jpeg)

left-hand figure, you may press key and the right-hand figure, you may  $pres$  key.

Step3: The range of the total input power can be selected from 0~999K KWH. Once the figure is selected, you may press key to save. Make sure the "SAVE" shown on the screen, then you may release  $\mathbb{R}$  key now. When "SAVE" disappears on the screen, it means your "save" is done successfully. Step4: You may escape from this setting by pressing

#### <span id="page-16-0"></span>*2.1.9 Parameters Displayed*

Step1: After turning on the PV charger, it will display current solar cells' voltage. If

you would like to see other parameters, you may press key or  $\mathbf{K}$  key.

Step2: The LCD can show the following data, such as the voltage of the solar cells, the input voltage/current of the solar cells, the input power of the solar cells, battery voltage/current, Battery Capacity set(AH), charger temperature and battery temperature.

Caution: keys are of no use.

#### <span id="page-16-1"></span>*2.2 LCD Display Explanations*

![](_page_16_Picture_113.jpeg)

![](_page_17_Picture_73.jpeg)

#### <span id="page-18-0"></span>*2.3 Error Codes*

When the charger can not work normally, it will show the error code on the LCD display as Table 1. You may proceed troubleshooting indicated as below.

![](_page_18_Picture_148.jpeg)

Table 1 Error Code

# **Caution!**

Before any troubleshooting is on process, make sure the solar panels and batteries are disconnected. If the error code still exists, please consult with your local agent.

# <span id="page-19-0"></span>*3.0 Product Specifications*

![](_page_19_Picture_188.jpeg)

![](_page_20_Picture_47.jpeg)